# Mail (Mac OS X:10.5 以降)での暗号化設定

ここではお客様のパソコンとサーバー間を暗号化し、通信する設定方法を案内します。 すでにご利用のお客様で暗号化の設定をご希望の場合は、以下の手順に従い設定変更を行ってください。

1.

2.

Dock から 「Mail」 を起動します。 Dock に 「Mail」が無い場合は、「アプリケーション」または 「Application」フォルダから「Mail」を起動します。

【Mail】から【環境設定...】を選択します。

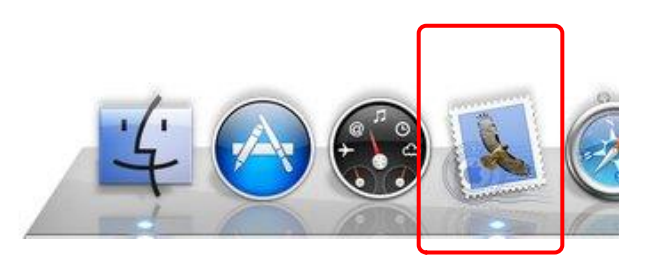

#### Mail ファイル 編集 表示  $x - 1$ Mail について 環境設定... æ, Mail のフィードバックを送信... サービス Þ Mail を隠す **出出** ほかを隠す **H** X すべてを表示 **XQ** Mail を終了

3.

『アカウント』が表示されます。 アカウント欄にある暗号化設定したいアカウント (ここでは【kinet-tarou】)をクリックした後で 【受信用メールサーバ】欄を書き換えます。 【受信用メールサーバ】欄が灰色の表記で変更できない 場合は【詳細】をクリックします。

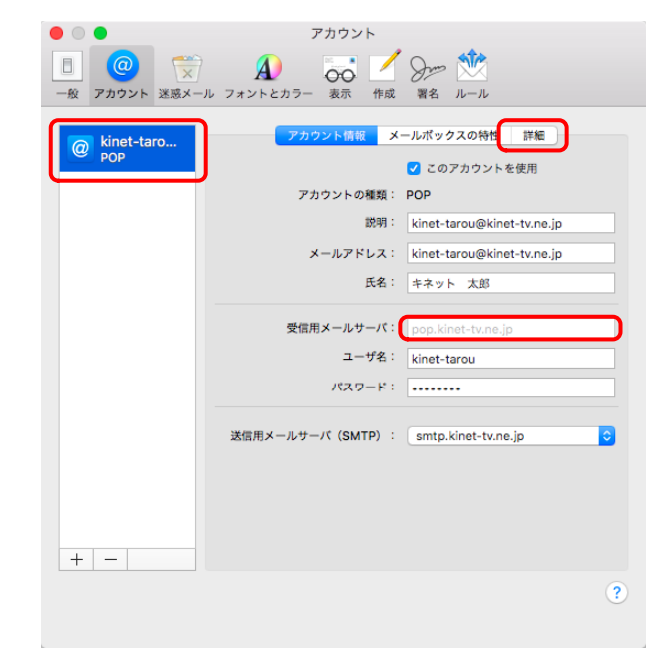

 $\bullet\hspace{0.4mm} \bullet\hspace{0.4mm} \bullet$ 

## 4.

【アカウント情報】の【詳細】に移ります。

以下の項目を設定します。

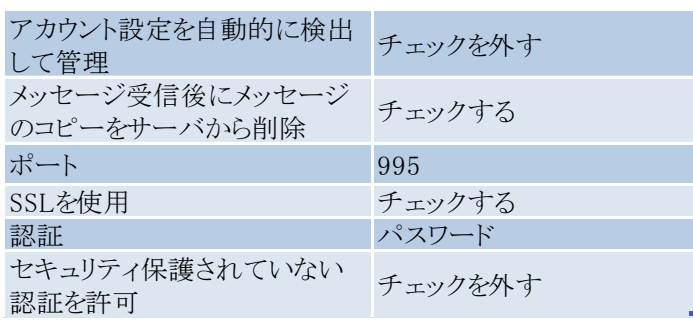

設定後、【アカウント情報】をクリックしてください。

#### 5.

再度『アカウント』が表示されます。 【送信用メールサーバ(SMTP)】右横にある プルダウンメニューをクリックし、 【SMTPサーバリストを編集...】を選択します。

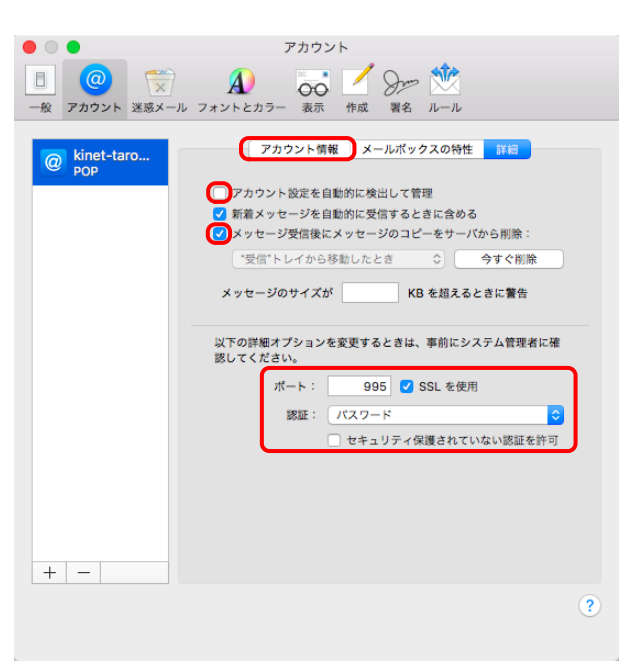

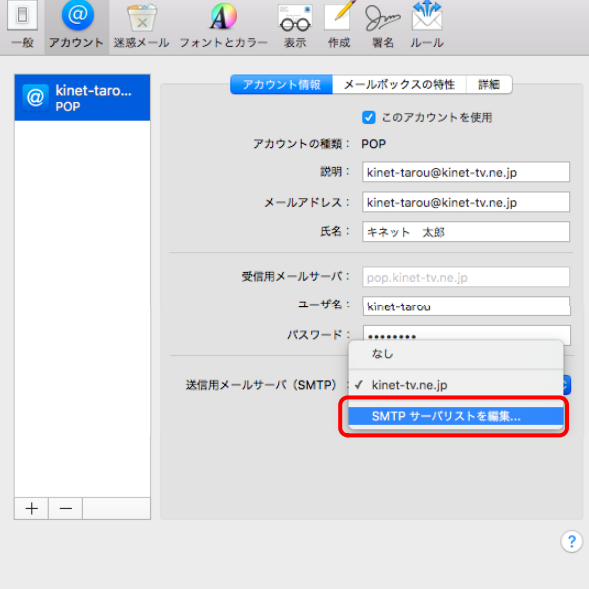

アカウント

#### 6.

送信用メールサーバーの設定ウィンドウが開きます。

【サーバ名】を【mail.kinet-tv.ne.jp】に変更後、 【詳細】をクリックしてください。

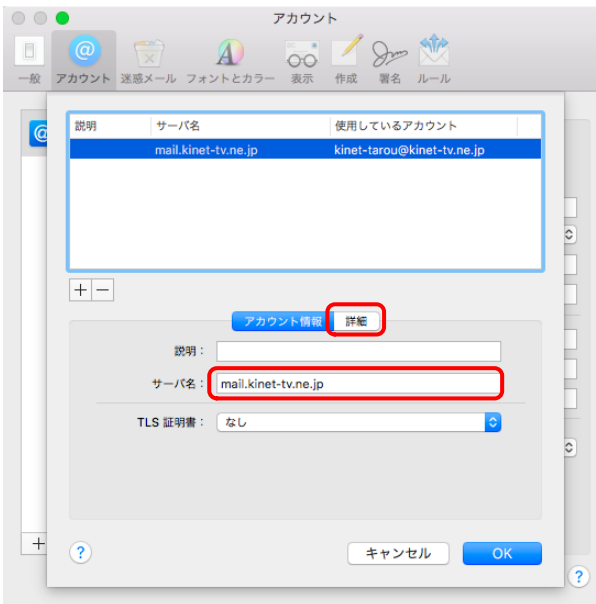

アカウント

 $\mathscr{L}$ 

### 7.

『送信メールのセキュリティ』に移ります。

以下の項目を設定します。

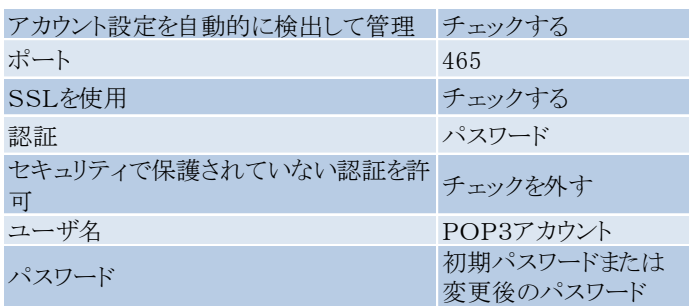

設定後、【OK】をクリックしてください。

 $\begin{picture}(20,20) \put(0,0){\line(1,0){10}} \put(15,0){\line(1,0){10}} \put(15,0){\line(1,0){10}} \put(15,0){\line(1,0){10}} \put(15,0){\line(1,0){10}} \put(15,0){\line(1,0){10}} \put(15,0){\line(1,0){10}} \put(15,0){\line(1,0){10}} \put(15,0){\line(1,0){10}} \put(15,0){\line(1,0){10}} \put(15,0){\line(1,0){10}} \put(15,0){\line(1$ アカウント  $\begin{array}{|c|c|c|c|}\hline \rule{0pt}{16pt} & \rule{0pt}{16pt} \hline \rule{0pt}{2pt} & \rule{0pt}{2pt} \rule{0pt}{2pt} \hline \rule{0pt}{2pt} & \rule{0pt}{2pt} \rule{0pt}{2pt} \end{array} \hline \rule{0pt}{2pt}$ 00 8 00  $\mathbf{A}$ 署名 ルール 一般 アカウント 迷惑メール フォントとカ 作成 サーバ名 使用しているアカウント 説明  $\overline{6}$  $\frac{1}{2}$  $+|-$ アカウント情報 √ アカウント設定を自動的に検出して管理 465 3SL を使用 ポート: 認証: パスワード しセキュリティ保護されていない認証を許可 ユーザ名: kinet-tarou パスワード: **Tanahin**  $+$  $\odot$ キャンセル

8. 『アカウント』に戻ります。 ウィンドウ左上の赤い●をクリックしてください。

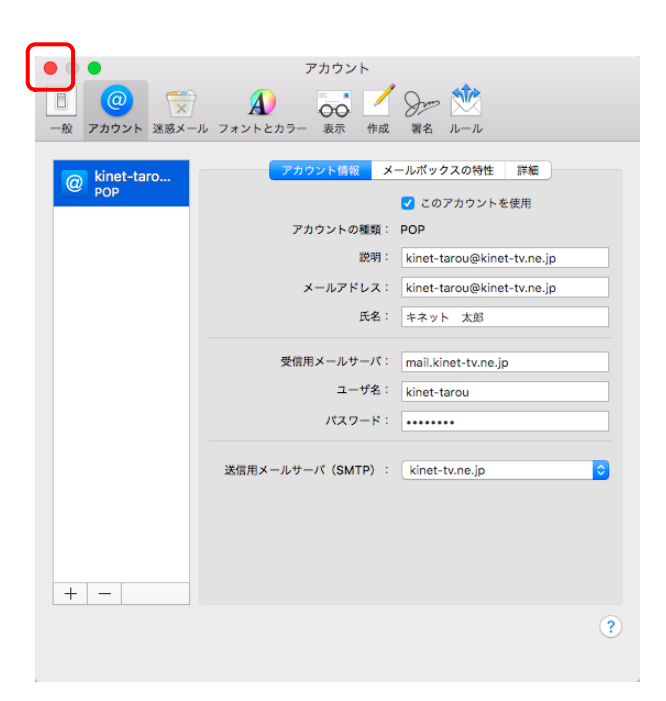

#### 9.

アカウントの変更内容を保存するかの確認画面が 表示されます。 【保存】をクリックします。

以上で「Mail (Mac OSX:10.7、10.6、10.5)での暗号化設定」 は終了です。

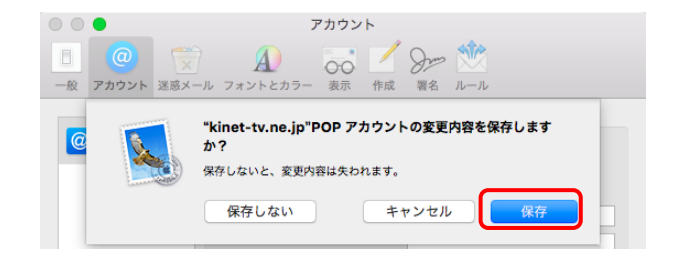